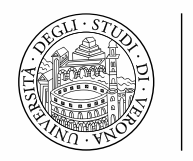

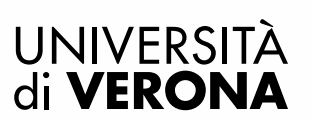

## LINEE GUIDA PER L'IMMATRICOLAZIONE AD **UN MASTER IN ESSE3**

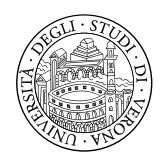

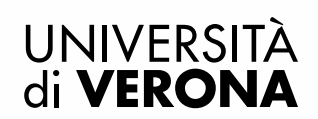

## **PREIMMATRICOLAZIONE ONLINE**

Dal portale dei servizi on line<https://univr.esse3.cineca.it/Start.do> eseguire il login con le proprie credenziali, create al momento della registrazione in Esse3 (per problemi di accesso consultare la pagina [www.univr.it/recuperocredenziali\)](http://www.univr.it/recuperocredenziali)

Selezionare *Segreteria* dal menu di sinistra e poi premere il pulsante blu *Immatricolazione*.

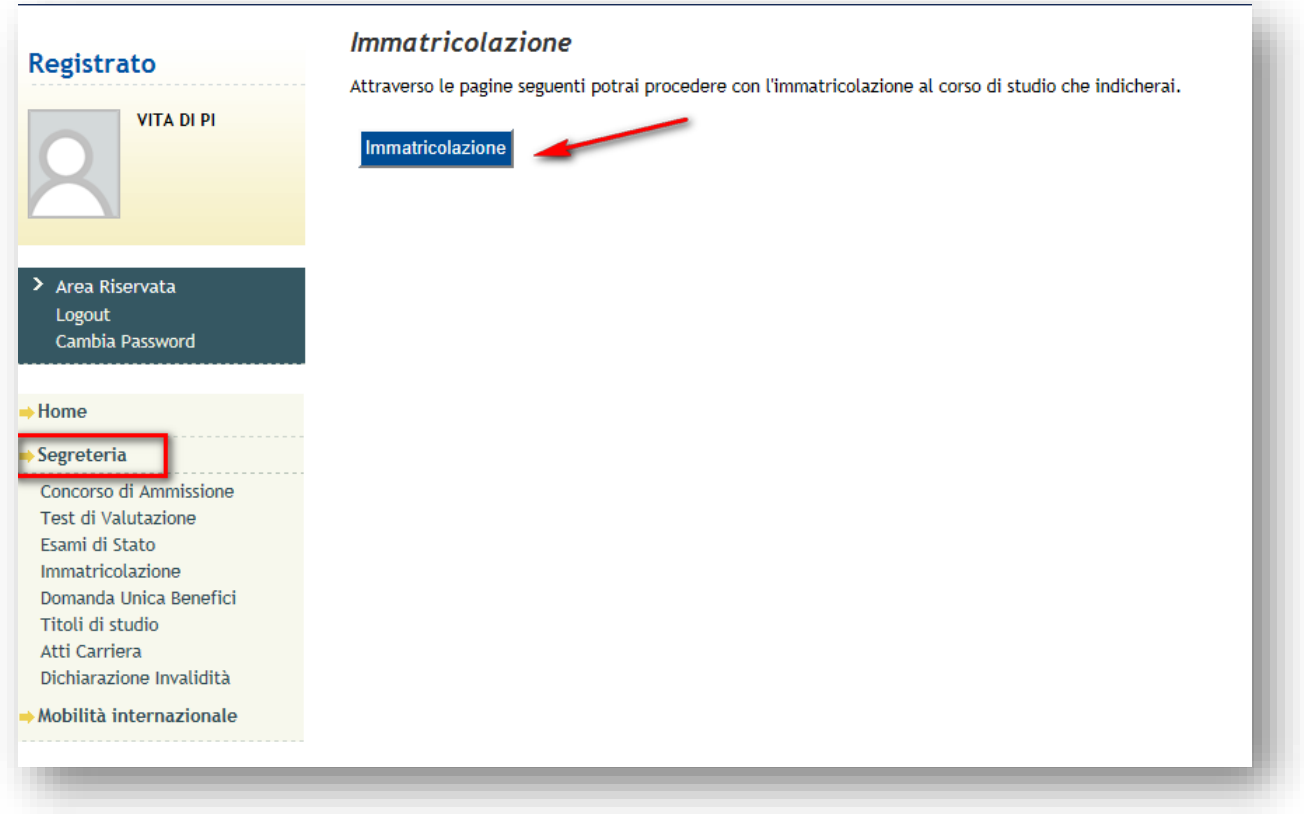

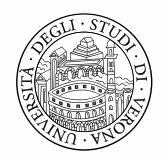

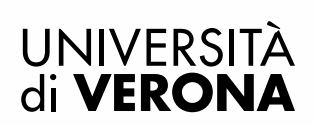

Scegliere come tipo di immatricolazione: *Immatricolazione standard* 

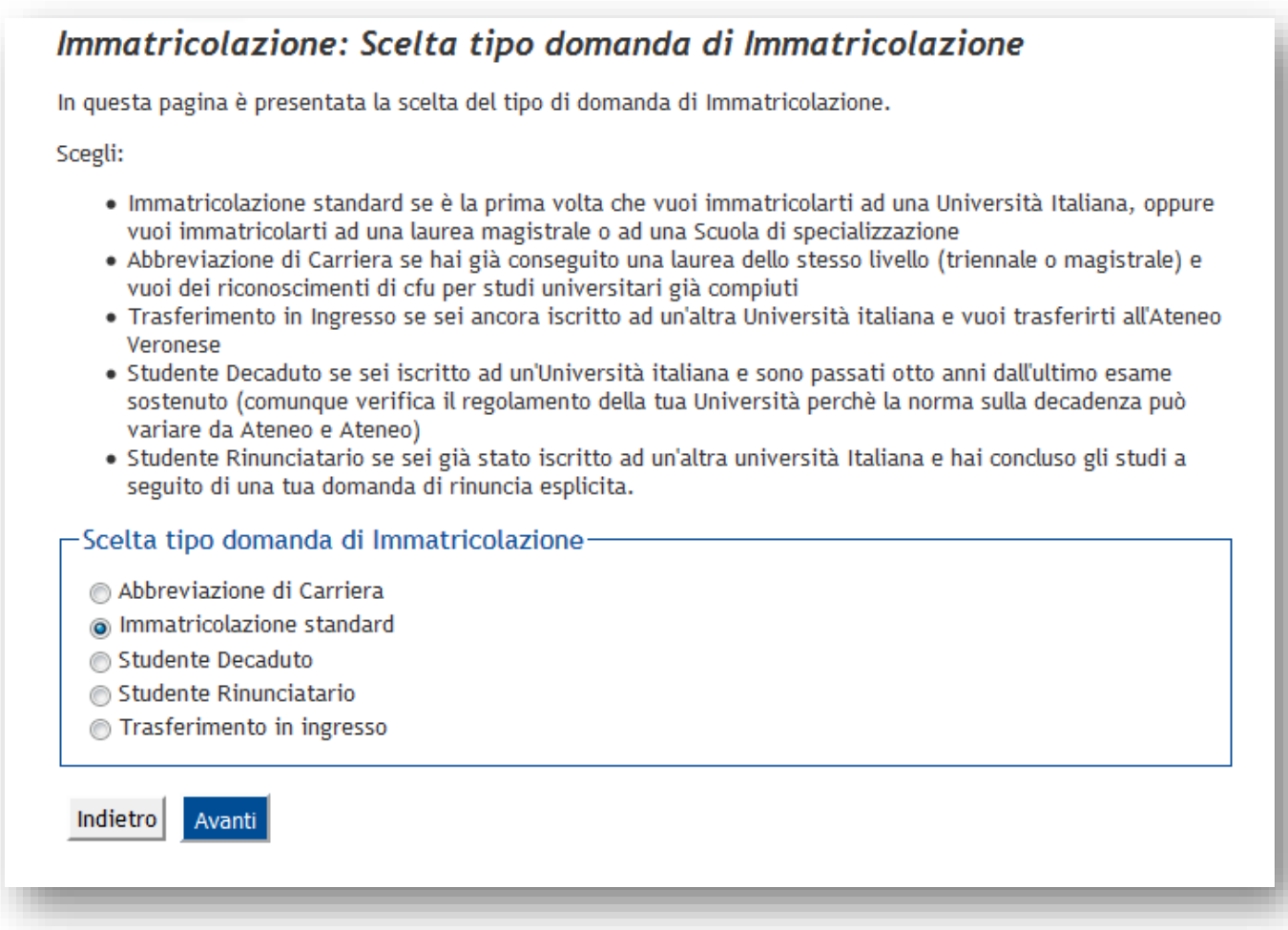

Scegliere come tipologia di ingresso al corso di studi: *Immatricolazione Corsi ad Accesso Programmato*

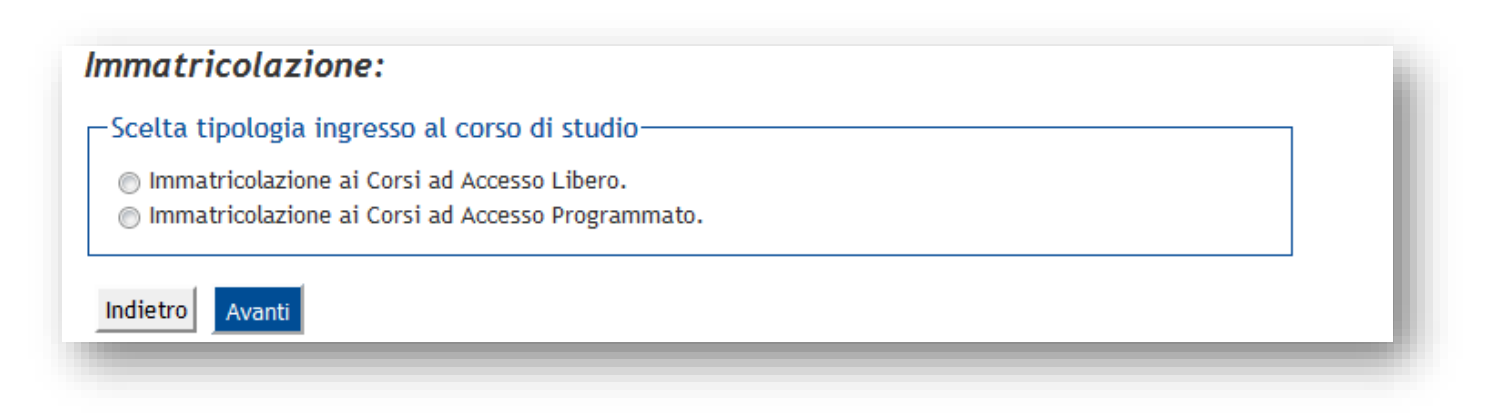

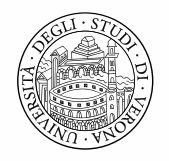

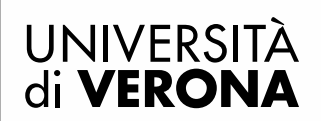

Scegliere la tipologia di corso di studio: *Master di primo/secondo livello*

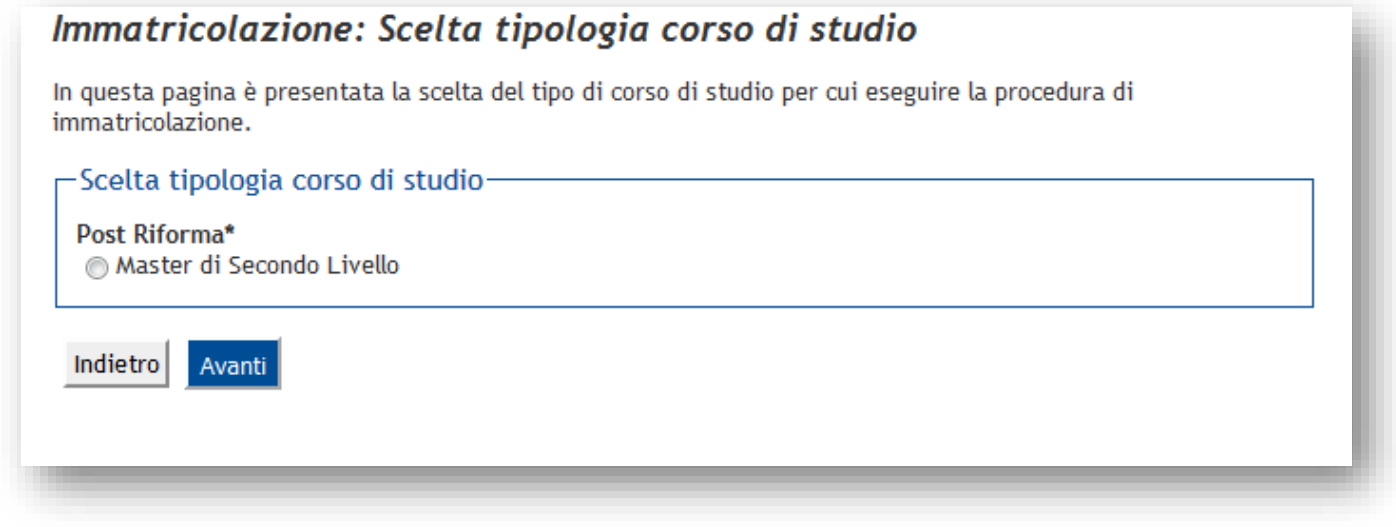

Verrà proposto il Master a cui è possibile iscriversi (es.): Selezionarlo e premere il pulsante *Avanti*

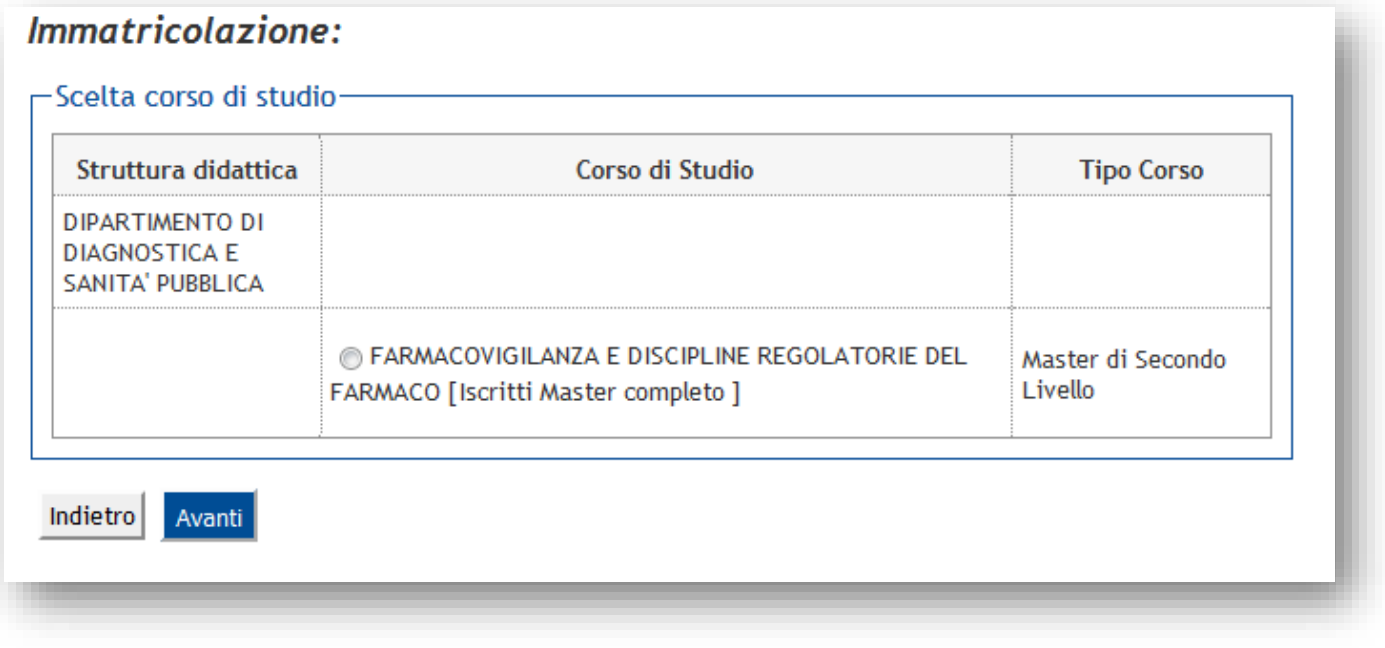

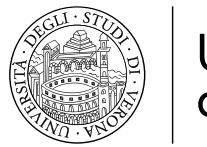

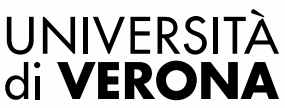

Confermare la scelta effettuata:

## Conferma scelta Corso di Studio In questa pagina sono riepilogate tutte le scelte impostate. Se corrette, procedi con la conferma, altrimenti utilizza il tasto "Indietro" per apportare le modifiche. - Corso di studio -Struttura didattica DIPARTIMENTO DI DIAGNOSTICA E SANITA' PUBBLICA Tipo di Corso di Studio Master di Secondo Livello Anno Accademico 2016/2017 Corso di Studio FARMACOVIGILANZA E DISCIPLINE REGOLATORIE DEL **FARMACO** Indietro Conferma

Verificare che il documento d'identità precedentemente inserito (in fase di iscrizione concorso) sia ancora valido. E' possibile apportare delle modifiche selezionando il pulsante dettaglio documento (lente di ingrandimento). Se i dati sono tutti corretti premere il pulsante *Prosegui*

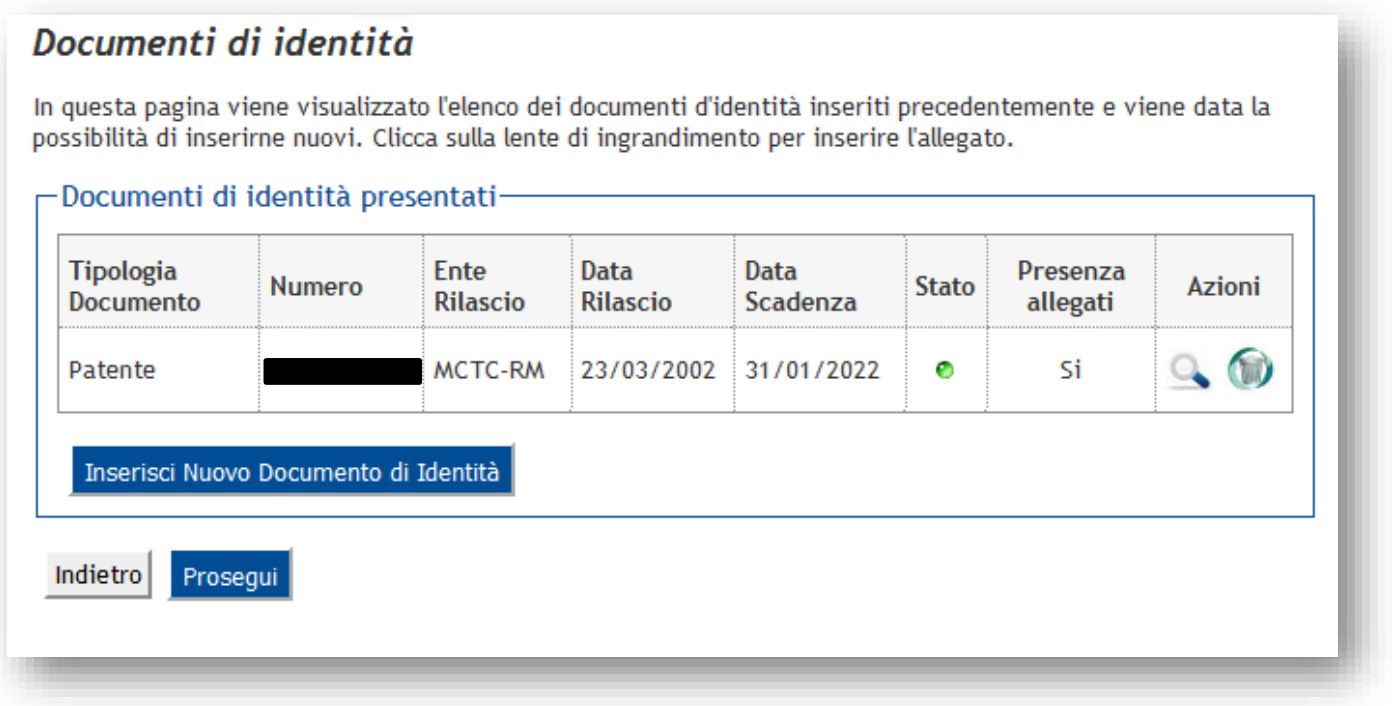

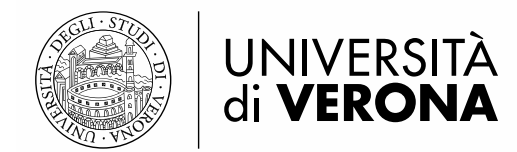

## **Dichiarazioni di invalidità**

Premere il pulsante *Inserisci nuova dichiarazioni d'invalidità*, per inserire dati relativi ad una disabilità, oppure premere il pulsante *Avanti* per passare alla pagina successiva

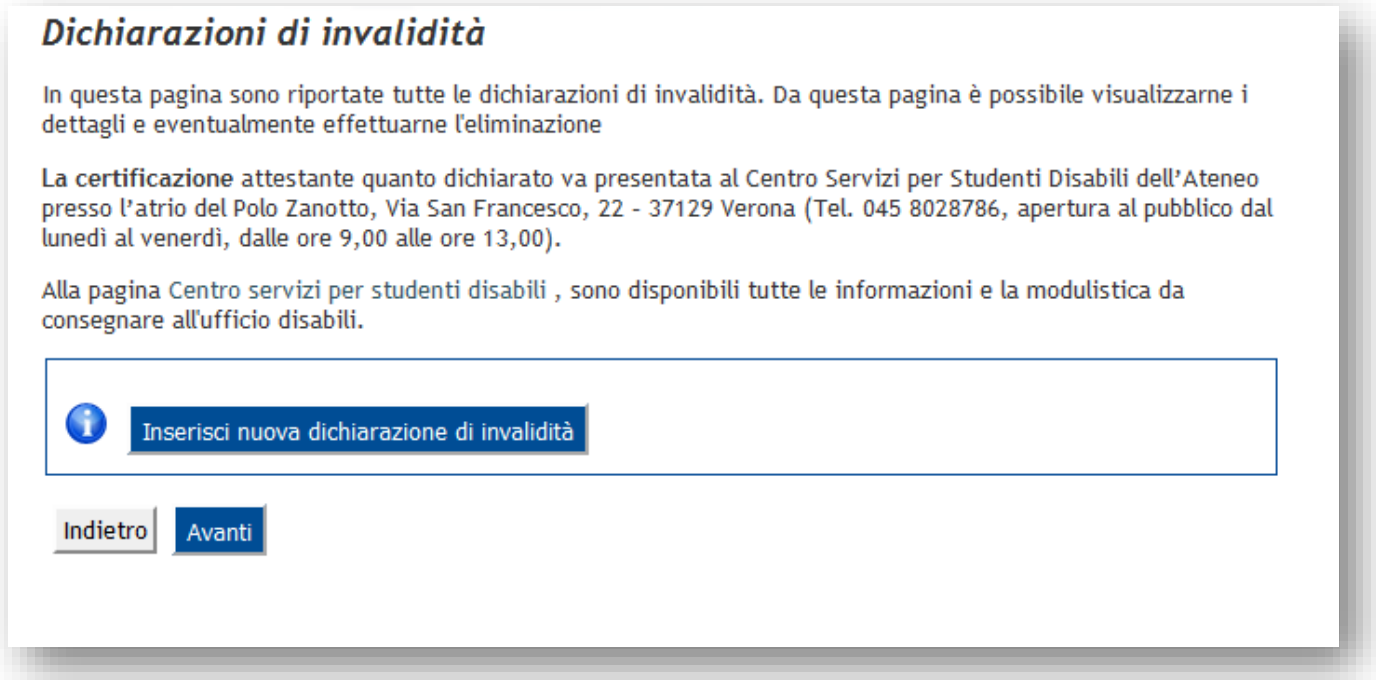

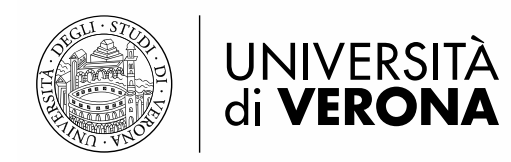

## **Caricamento della foto**

Effettuare l'upload di una fototessera personale che rispetti le seguenti specifiche:

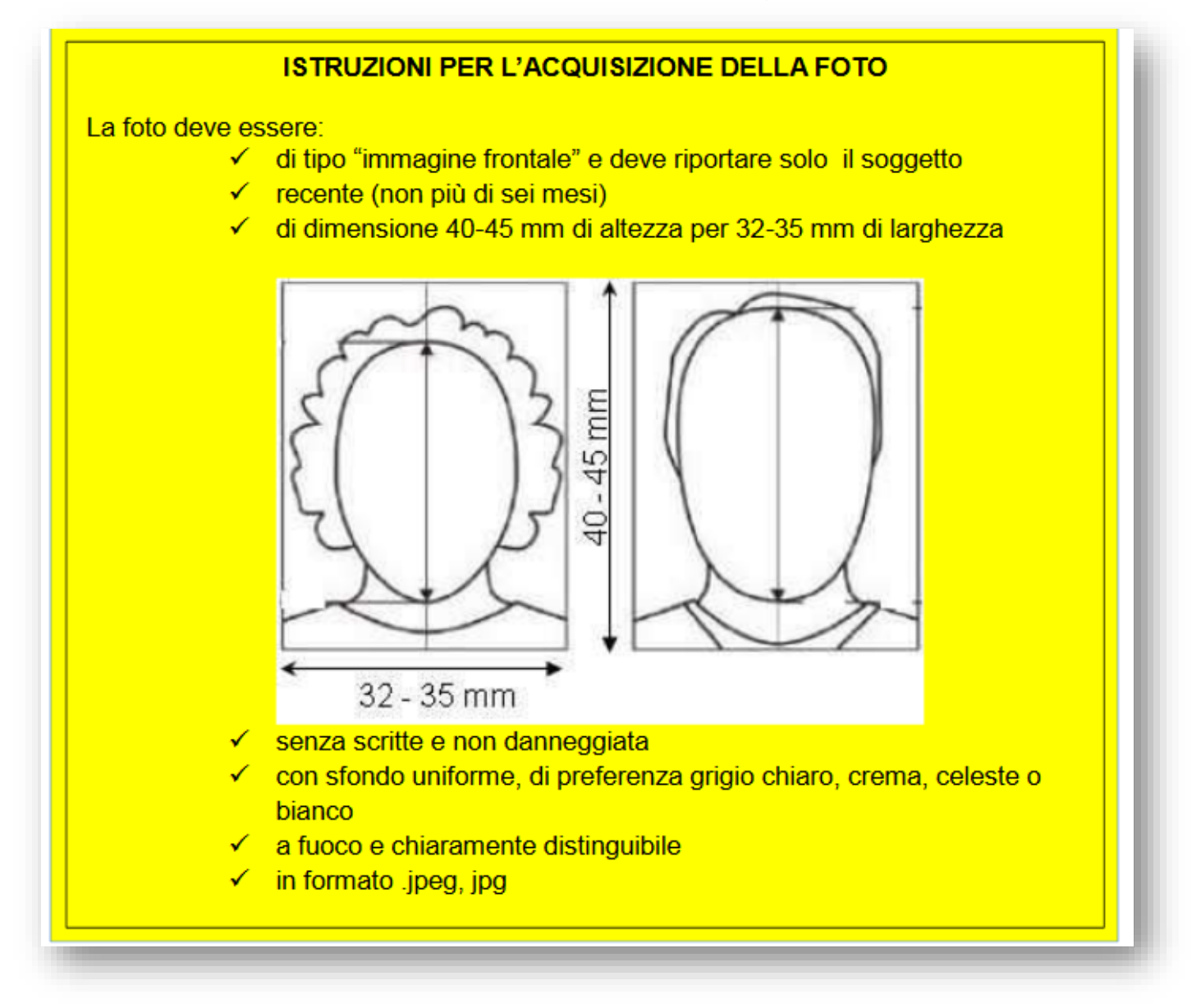

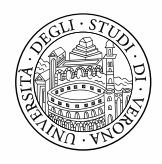

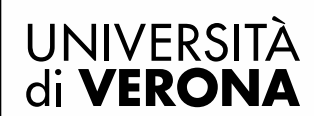

Per caricare la foto cliccare il pulsante Sfoglia e selezionare dal PC o dispositivo mobile la propria fototessera preventivamente scansionata. Cliccare successivamente il pulsante Upload Foto per caricare nel sistema la fotografia selezionata.

## Registrazione: Foto personale

#### ISTRUZIONI PER L'ACQUISIZIONE DELLA FOTO

La foto deve essere:

- · di tipo "immagine frontale" e deve riportare solo il soggetto
- · recente (non più di sei mesi)
- · di dimensione 40-45 mm di altezza per 32-35 mm di larghezza
- · senza scritte e non danneggiata
- · con sfondo uniforme, di preferenza grigio chiaro, crema, celeste o bianco
- a fuoco e chiaramente distinguibile
- in formato .jpg

Selezionare la foto da caricare e premere il pulsante "Upload Foto".

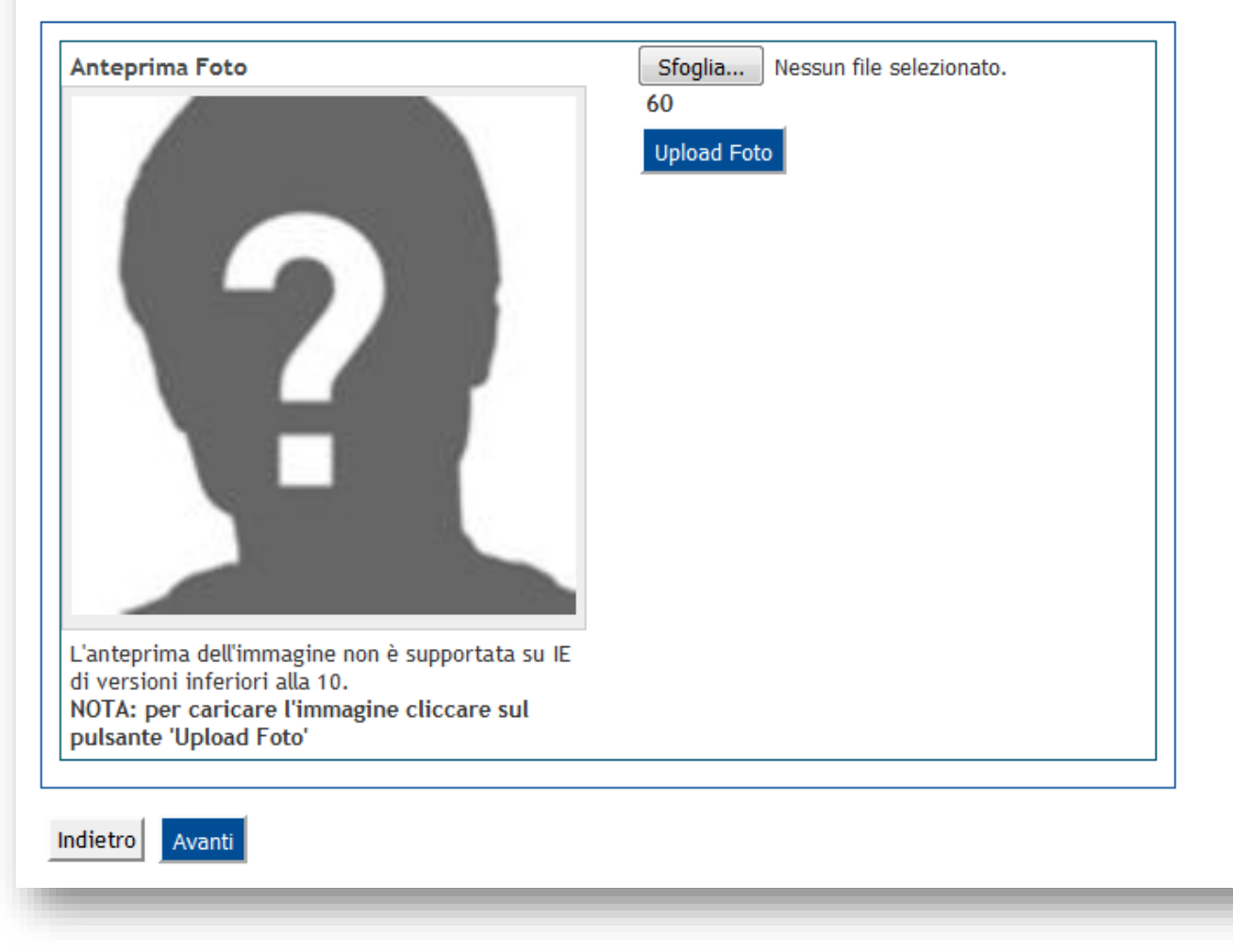

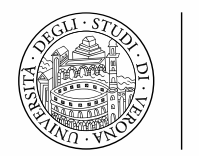

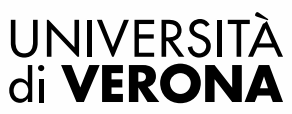

## **Titoli di accesso**

In questa pagina vengono visualizzati i titoli di accesso precedentemente inseriti (in fase di iscrizione concorso):

**Attenzione**: Se in fase di iscrizione al concorso è stato inserito un titolo non ancora conseguito, che nel frattempo è stato conseguito, è possibile inserire i dati di conseguimento selezionando il pulsante *Modifica titolo*:

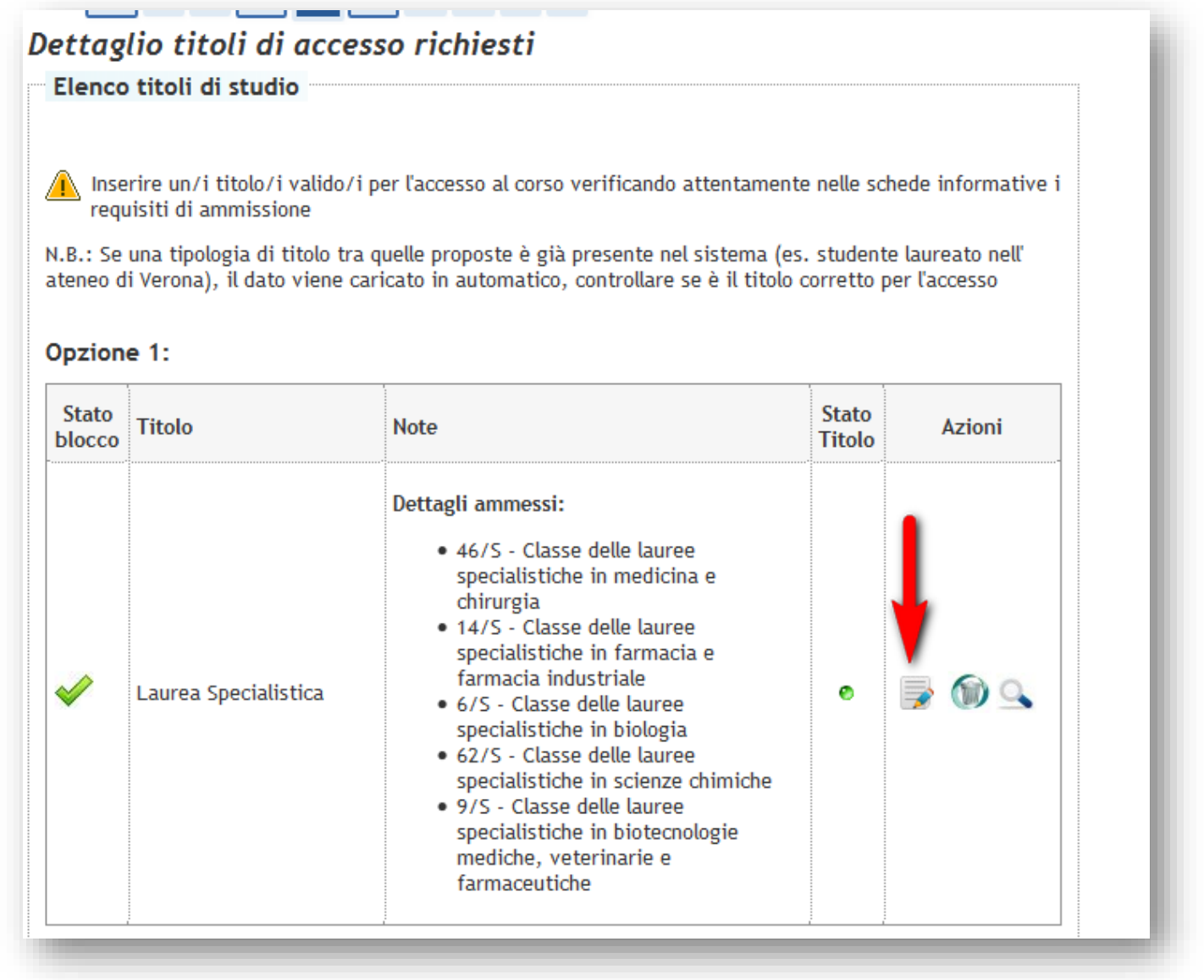

Inserire i dati di conseguimento (data, anno accademico, voto di laurea)

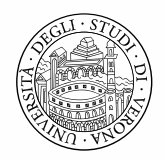

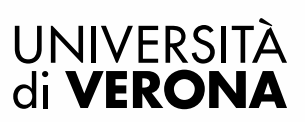

## Titolo di studio Laurea Specialistica

Per proseguire nell'immatricolazione al corso di studio scelto è necessario inserire il titolo di studio. Questo modulo permette di inserire o modificare i dati relativi ad un titolo di studio Universitario.

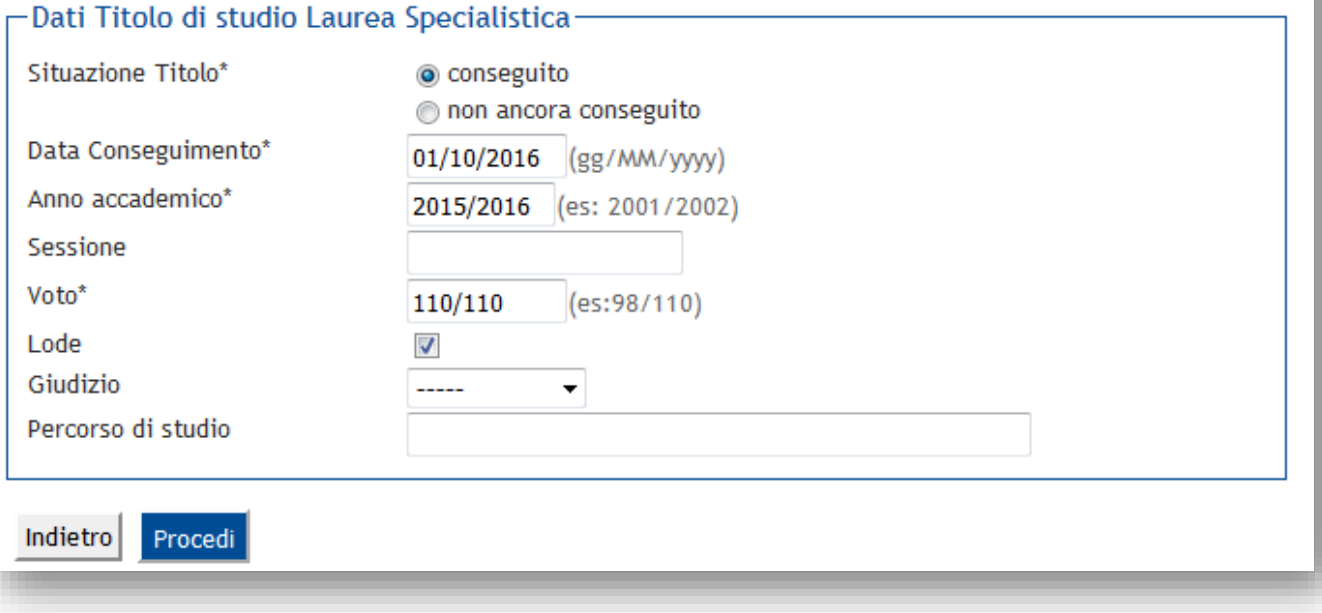

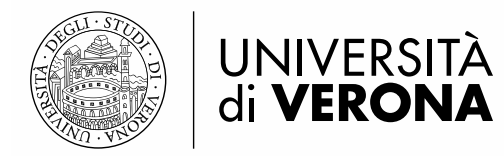

## **Ulteriori dati richiesti**

Inserire ulteriori dati richiesti per l'immatricolazione:

- i dati di prima immatricolazione nel sistema universitario: la prima immatricolazione in assoluto in un qualsiasi ateneo italiano (il campo data è facoltativo)

- lo stato occupazionale

## Immatricolazione: Ulteriori dati immatricolazione Attenzione: "Dati di prima immatricolazione nel sistema universitario": Con prima immatricolazione al Sistema Universitario si intende la data in cui ci si è iscritti per la prima volta in assoluto in una qualsiasi Università italiana (anche la prima carriera è stata interrotta per rinuncia o conclusa). Tipo di immatricolazione-Tipo:\* Immatricolazione standard ▼ Dati prima immatricolazione nel sistema universitario Anno Accademico:\* 2010/2011 -Data di prima immatricolazione (gg/MM/yyyy) nel sistema universitario: Ateneo di prima Università degli Studi di MILANO  $\overline{\phantom{a}}$ immatricolazione nel sistema universitario:\* Ulteriori dati Sedi: VERONA -Tipologia iscrizione Iscritti Master completo ▼ Tipologia didattica: Convenzionale -Stato Occupazionale:\* NO Lavoratore / Full Time ▼ Indietro Avanti

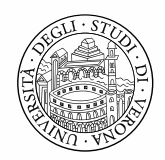

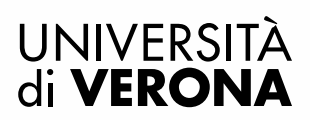

# **Conferma preimmatricolazione**<br>Confermare infine le scelte effettuate

## Conferma scelte precedenti

In questa pagina sono riepilogate tutte le scelte impostate. Se corrette, procedi con la conferma, altrimenti utilizza il tasto "Indietro" per apportare le modifiche.

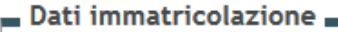

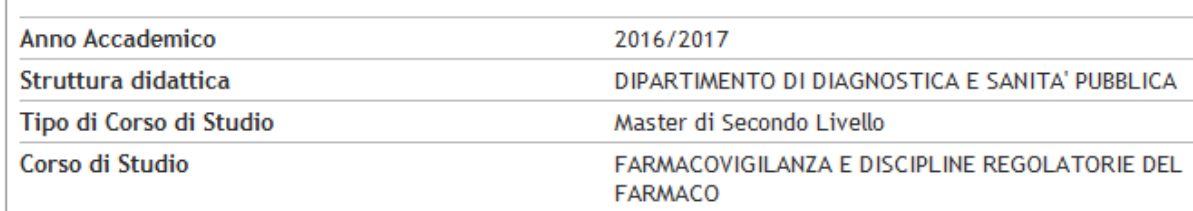

#### Dati immatricolazione al Sistema Universitario =

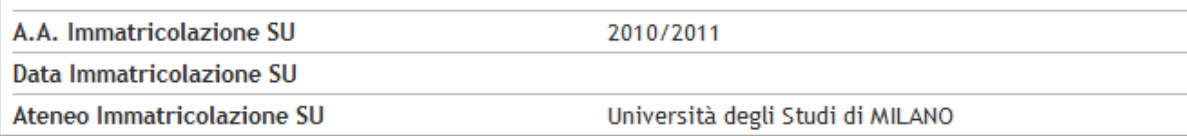

. Dati di invalidità ...

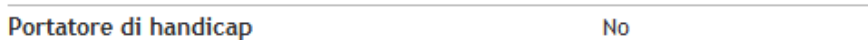

#### Altri Dati di Immatricolazione .

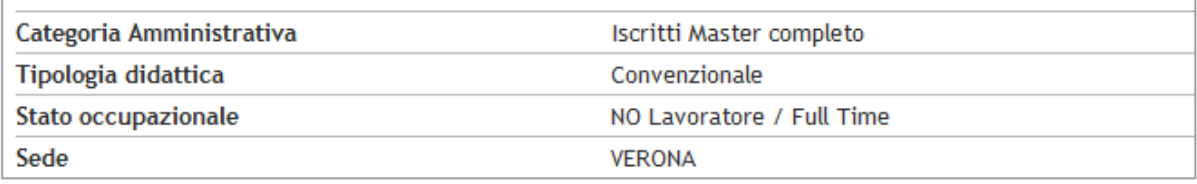

**Indietro** 

Conferma

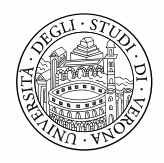

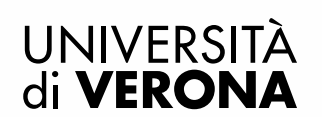

Per visualizzare/salvare sul proprio PC la domanda di immatricolazione e il **bollettino MAV** per effettuare il pagamento della prima rata di tasse premere il pulsante VISUALIZZA/STAMPA DOMANDA DI IMMATRICOLAZIONE

## **Immatricolazione**

In questa pagina sono presentati i dati inseriti durante la procedura di immatricolazione. Se tutti i dati sono corretti, si può procedere alla visualizzazione e stampa del documento di immatricolazione.

Dati Immatricolazione

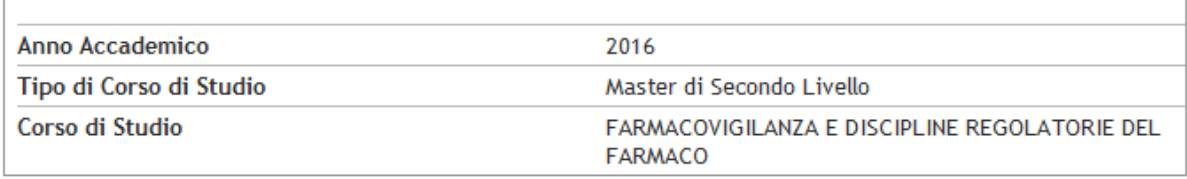

Dati di prima immatricolazione nel Sistema Universitario -

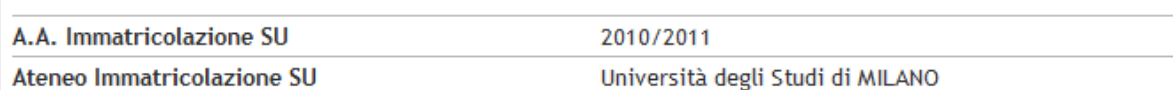

#### Titoli di accesso al corso ...

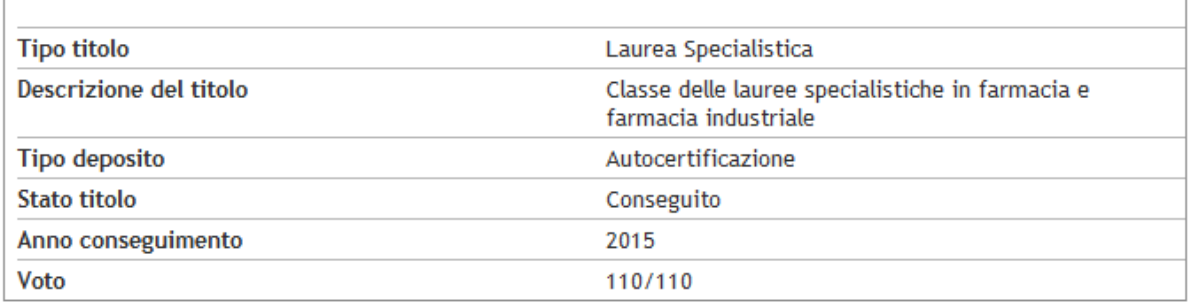

Procedi con una nuova preimmatricolazione

VISUALIZZA/STAMPA DOMANDA DI IMMATRICOLAZIONE

Una volta che il pagamento verrà acquisito nel sistema la segreteria procederà a perfezionare l'immatricolazione (arriverà una mail di conferma).